# **Primer contacto con SQL Server Reporting Services**

Luis Miguel Blanco Ancos

**Un nuevo competidor irrumpe en la arena de las herramientas para la generación de informes**

Yukon pisa fuerte en BI

A muy grandes rasgos, en el ámbito informático se denomina BI (Business Inteligence) o *Inteligencia de negocio*, al conjunto de herramientas que gestionan la información corporativa, de modo que sirvan de ayuda a la empresa a la hora de tomar decisiones estratégicas.

Si la finalidad primaria de SQL Server es servir de almacén de datos, y los datos son la base fundamental de la Inteligencia de Negocio, ¿por qué no dotar a este producto de componentes de BI?. Partiendo de este premisa, Microsoft ya ha incorporado en este sistema de bases de datos características como OLAP, y para su inminente próxima versión, de nombre clave Yukon, que esperamos para finales del presente año, nos sorprende incluyendo SQL Server Reporting Services, un completo sistema de generación de informes, que cubre todo el proceso de creación de listados, desde su diseño hasta su distribución.

Debido a que Reporting Services ya se encuentra en una fase de desarrollo muy avanzada, y dado que existe una gran demanda de este tipo de soluciones de BI, Microsoft ha decidido entregar esta herramienta como anticipo de Yukon, de forma que podamos utilizarla para elaborar nuestros informes.

Debemos puntualizar que Reporting Services no es un producto independiente de SQL Server que deba adquirirse por separado, sino que se trata de una característica integrante de este servidor de bases de datos, por lo que cuando Yukon sea liberado, Reporting Services será uno entre el total de componentes que conforman el producto, como puedan serlo el Analizador de consultas, el Administrador corporativo, el Asistente de importación/exportación de DTS, etc.; la ventaja más inmediata de ello reside en que al mismo tiempo que tenemos un sistema gestor de bases de datos, disponemos también de una completa herramienta para la elaboración de informes, no siendo necesario realizar un desembolso adicional.

El objetivo de este artículo es realizar una introducción a SQL Server Reporting Services, describiendo las generalidades de su arquitectura, el proceso de instalación, la creación de un sencillo informe a través de los asistentes que proporciona y el acceso a dicho informe desde las utilidades de Reporting Services y aplicaciones cliente; así pues, comencemos a trabajar.

### Elementos arquitectónicos de Reporting Services

La maquinaria que sustenta Reporting Services se basa en los siguientes pilares:

- **Servidor de informes**. Es el elemento principal, representa al motor de informes, siendo el proveedor de todas sus características. Se trata de un servicio web encargado del procesamiento y generación de los informes creados con el diseñador visual, que proporciona un sistema de seguridad en el acceso a los informes, y expone un API que permite la programación de sus funcionalidades.
- **Administrador de informes**. Aplicación con interfaz web que facilita la gestión de los informes. Entre las diversas tareas administrativas que permite esta utilidad se encuentra la publicación de los informes en un árbol de directorios, programación de suscripciones, asignación de permisos, creación de directorios, etc.
- **Base de datos del servidor de informes**. Se trata de una base de datos SQL Server que almacena la información relativa a los informes publicados, programación de suscripciones, configuración de seguridad y demás metadatos necesarios para la ejecución de los informes.

Otros aspectos relacionados con la gestión del servidor de informes de Reporting Services se indican en los siguientes puntos:

- **Orígenes de datos de los informes**. La información en la que residen los datos que son visualizados en un informe puede ser de origen muy diverso: SQL Server, Oracle, OLE DB, ODBC, etc.
- **Formato de generación**. Al visualizar un informe, la salida por defecto es en formato HTML, sin embargo Reporting Services permite su generación en otros formatos también muy comunes actualmente, tales como PDF, Excel, TIFF, etc.
- **Seguridad**. Reporting Services incluye un sistema de seguridad basado en la autenticación de Windows, que impide que cualquier usuario pueda acceder libremente a los informes si no dispone de las credenciales adecuadas; esto permite establecer un control de acceso a informes con datos sensibles.
- **Modos de entrega**. Reporting Services dispone de dos tipos de distribución de los informes generados:
	- o **Por petición (pull)**. Un ejemplo de este tipo de distribución sería una aplicación cliente en la que el usuario selecciona el informe a ejecutar.
	- o **Al producirse un determinado evento (push)**. Un ejemplo de esta distribución sería el envío programado de un informe (scheduled reports) por email en una determinada fecha.

Finalmente, en lo que respecta a los diferentes tipos de interfaz de usuario, disponibles para interactuar con los informes creados con Reporting Services, podemos utilizar un simple navegador web como Internet Explorer, las aplicaciones integrantes de la suite Microsoft Office, o bien desarrollar una aplicación cliente ASP.NET o Windows.

Todas las piezas y elementos complementarios integrantes de Reporting Services que acabamos de comentar se representan gráficamente en el diagrama mostrado en la siguiente figura.

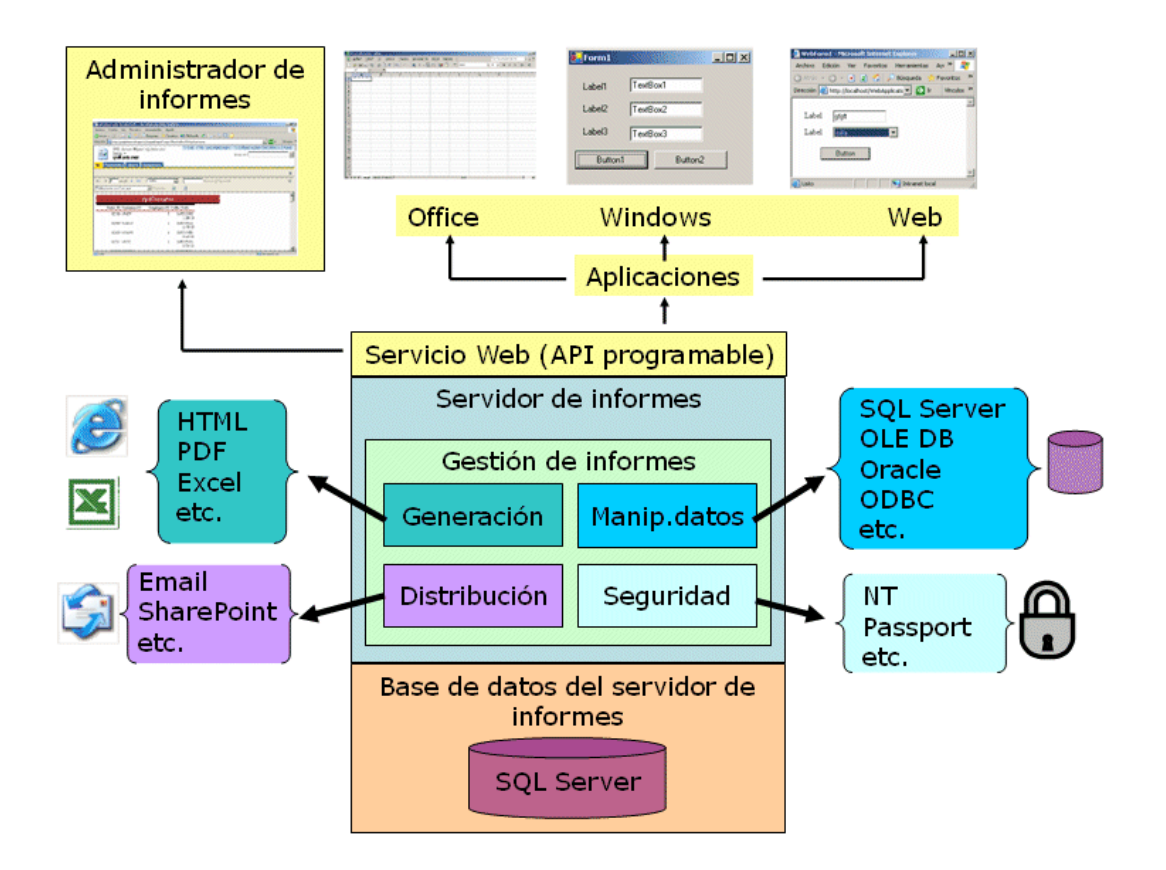

**Arquitectura de SQL Server Reporting Services**

Aspectos previos a la instalación de Reporting Services

La instalación de Reporting Services precisa el cumplimiento de una serie de requisitos, de los cuales, los más importantes se mencionan en este apartado.

Como sistema operativo podemos utilizar Windows Server 2003, Windows XP Professional con Service Pack 1, o Windows 2000 con Service Pack 4.

Para la base de datos del administrador de informes necesitamos tener instalado SQL Server 2000 con Service Pack 3a. Respecto a los servicios de SQL Server que debemos tener habilitados, aparte como es natural, del propio motor de datos, también deberemos activar el servicio Agente de SQL Server si vamos a crear envíos programados de informes.

La máquina que actúe como servidor de informes necesitará tener instalado IIS (Internet Information Services), para la gestión del servicio web correspondiente al servidor de informes.

Para desarrollar los informes utilizando el diseñador de Reporting Services, deberemos instalar Visual Studio .NET 2003.

El usuario que instala Reporting Services debe tener permiso para crear bases de datos en SQL Server.

En el caso de que vayamos a utilizar la característica de envío de informes por suscripción, necesitaremos disponer de un servidor SMTP para distribuir los informes por email.

Si la instalación de Reporting Services la efectuamos sobre un sistema Windows Server 2003, tenemos que habilitar la máquina como servidor de aplicaciones. Para ello, seleccionaremos la opción *Panel de control* del menú de Windows, y dentro de esta *Agregar o quitar programas*, en esta ventana pulsaremos el elemento *Agregar o quitar componentes de Windows*, que mostrará el asistente para administrar los componentes del sistema como vemos en la siguiente figura.

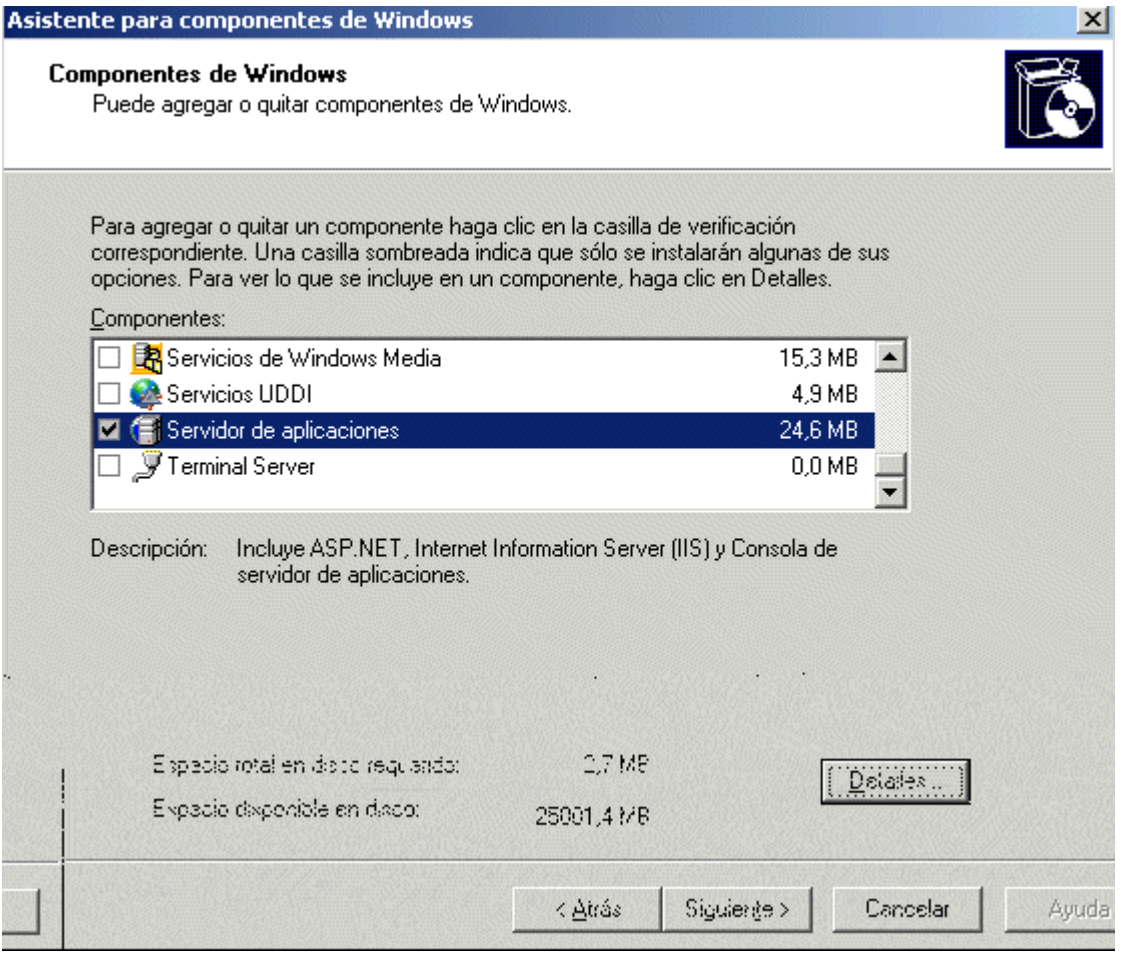

**Habilitar el equipo como Servidor de aplicaciones**

En la lista de componentes debemos seleccionar *Servidor de aplicaciones*, y pulsando Detalles se abrirá un cuadro de diálogo del que tenemos que seleccionar ASP.NET, como muestra la siguiente figura.

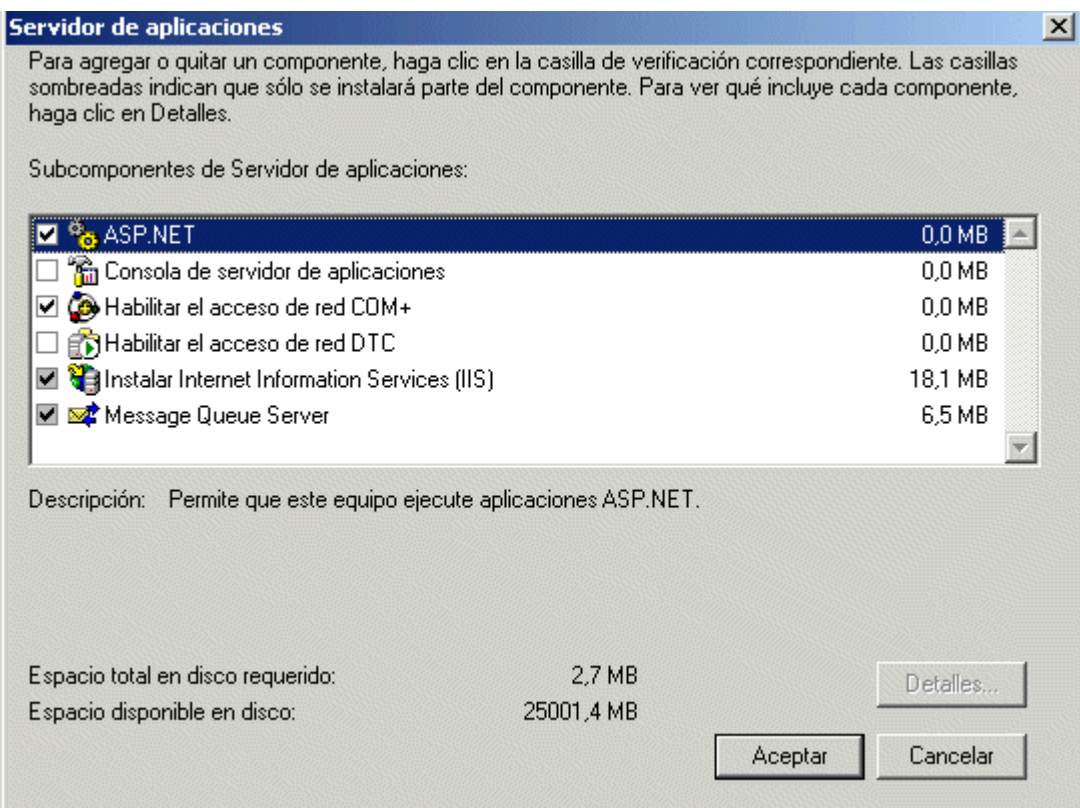

# **Añadir el subcomponente ASP.NET del Servidor de aplicaciones**

En cuanto al servidor SQL Server que contiene la base de datos del servidor de informes, la autenticación a establecer debe ser la correspondiente a SQL Server. La siguiente figura muestra una configuración tipo de SQL Server a nivel de seguridad y conexión al servidor.

#### Primer contacto con SQL Server Reporting Services

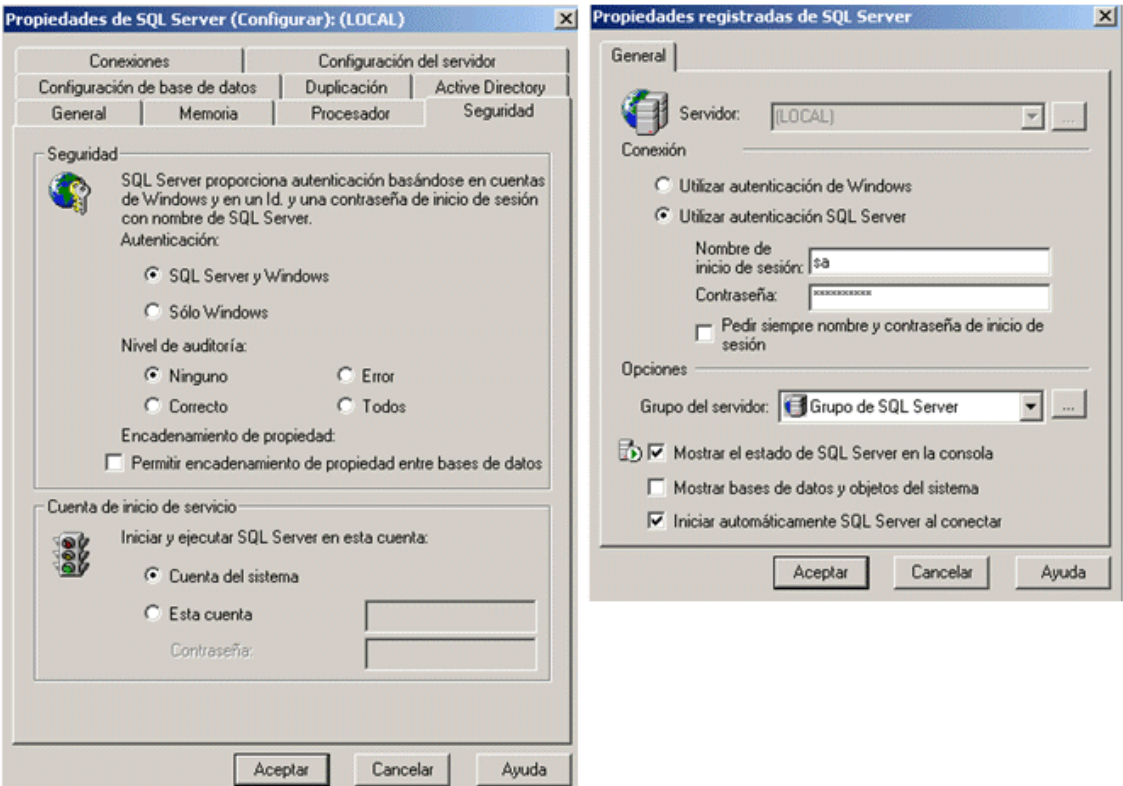

#### **Configuración de SQL Server**

Una vez cumplidos los requisitos previos, podemos proceder a la instalación de Reporting Services, en el que un sencillo asistente nos guiará a través de los pasos de configuración de esta herramienta.

Instalación de Reporting Services

Tras introducir el disco de instalación ejecutaremos el archivo setup.exe que comenzará el asistente de instalación de Reporting Services. En primer lugar, este programa instalará una serie de componentes necesarios para efectuar la instalación, y realizará una comprobación de requisitos del sistema. Ver la siguiente figura.

# Luis Miguel Blanco Ancos

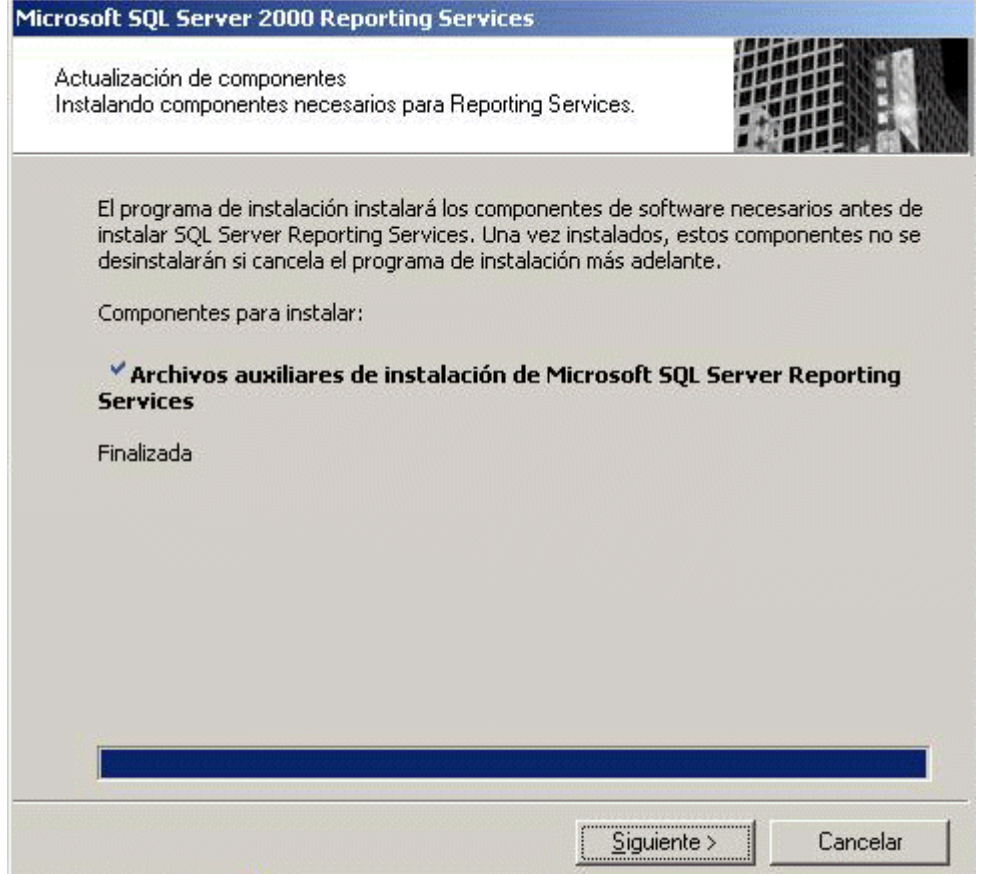

# **Instalación previa de componentes para SQL Server Reporting Services**

Tras esta fase inicial comenzará la instalación de Reporting Services en la máquina designada. Ver la siguiente figura.

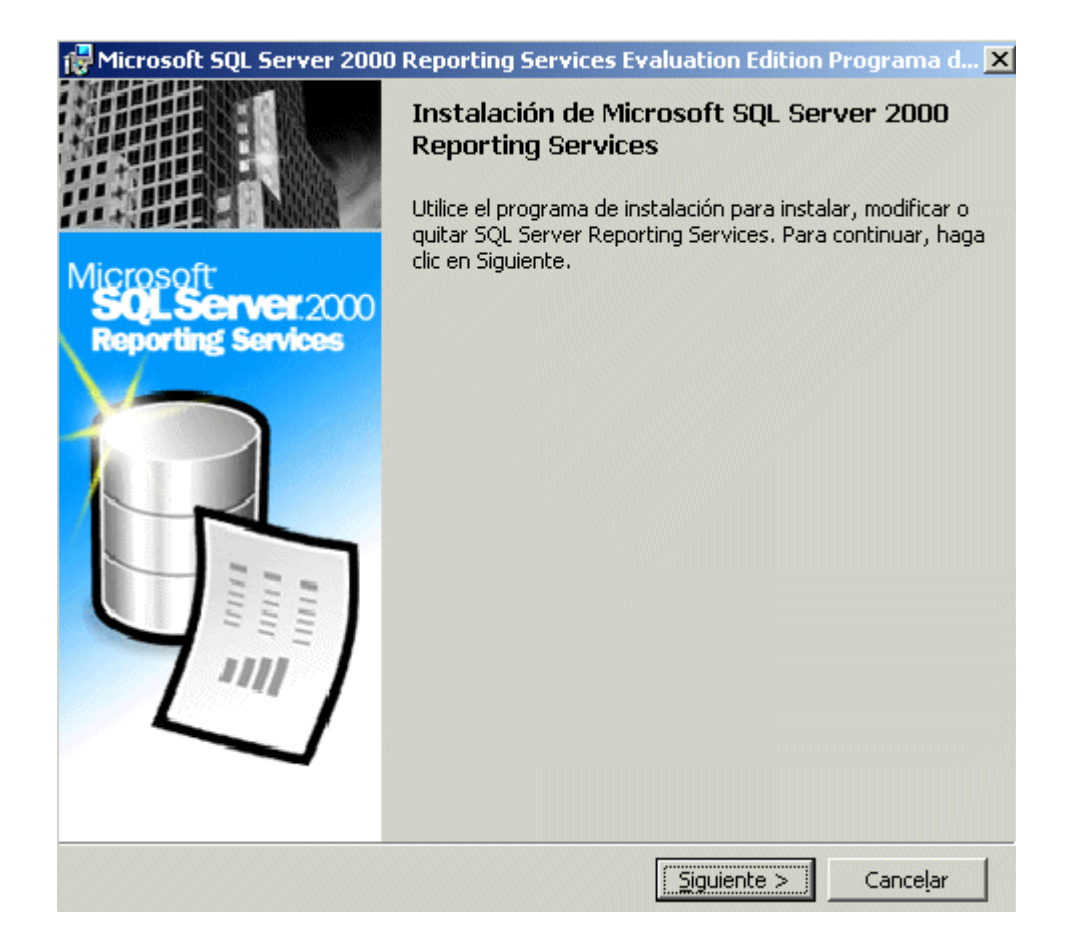

#### **Comenzando la instalación SQL Server Reporting Services**

Pulsando el botón Siguiente entraremos en el primer paso de la instalación, en el que deberemos introducir la información de registro en cuanto a nombre de usuario y compañía se refiere.

A continuación, deberemos seleccionar los elementos de Reporting Services que queremos instalar. La siguiente imagen muestra una selección de todos los componentes.

# Luis Miguel Blanco Ancos

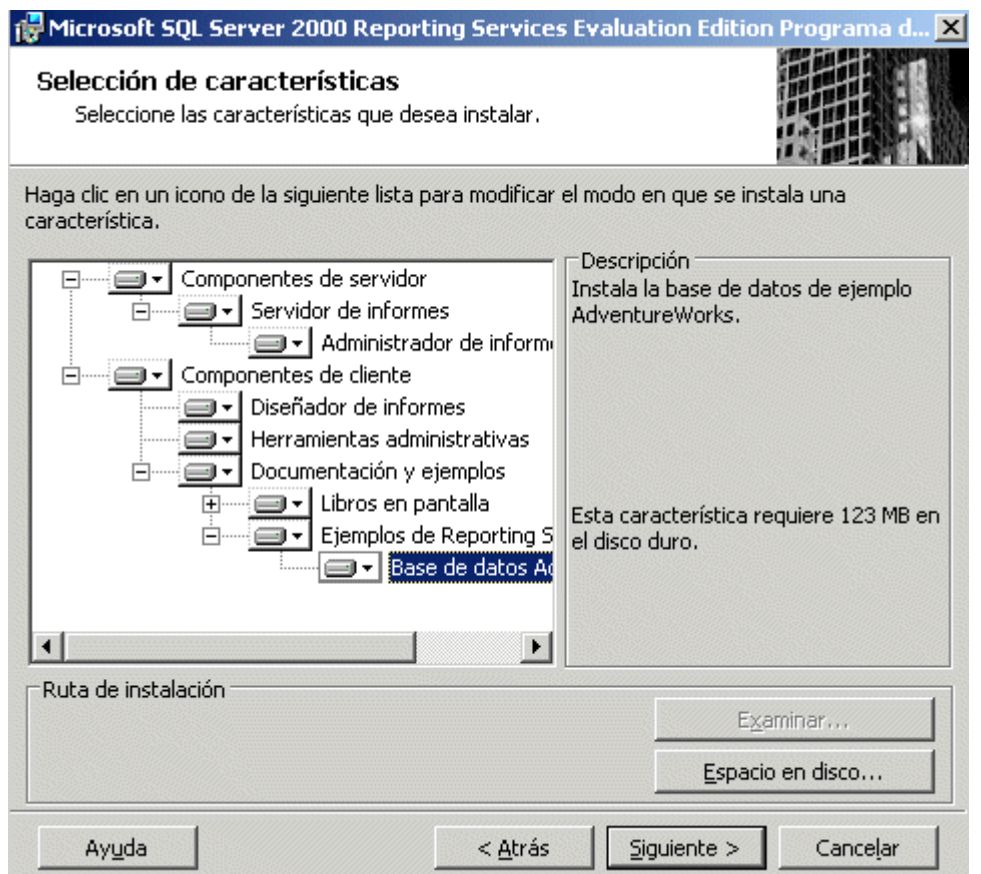

#### **Selección de características a instalar**

En el siguiente paso tenemos que especificar las cuentas en las que se van a ejecutar los servicios del servidor de informes. Como muestra la siguiente figura, utilizamos una cuenta incorporada del sistema.

# Primer contacto con SQL Server Reporting Services

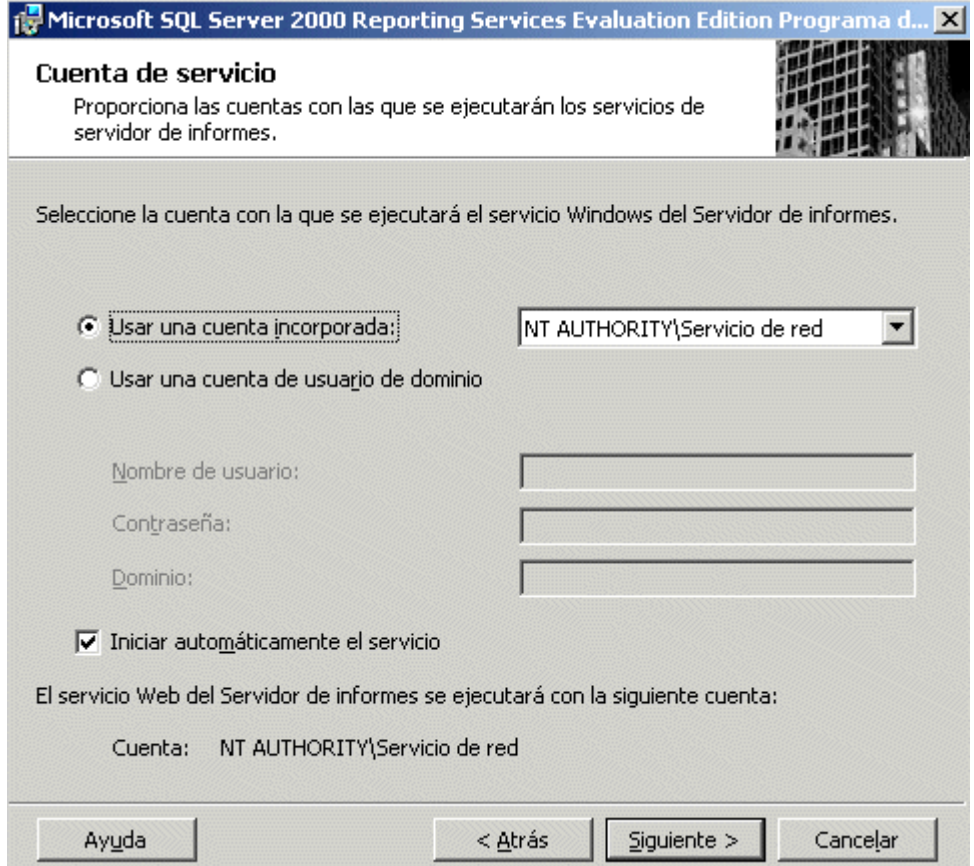

### **Establecer cuentas para los servicios del servidor de informes**

Los contenidos del servidor y administrador de informes se albergan en sendos directorios virtuales, que tenemos que indicar en el siguiente paso. Los nombres por defecto utilizados son ReportServer y Reports, para el servidor y administrador de informes respectivamente. Podemos utilizar los nombres que prefiramos, aunque inicialmente para familiarizarnos, es recomendable utilizar los que nos propone el asistente. Ver la siguiente figura.

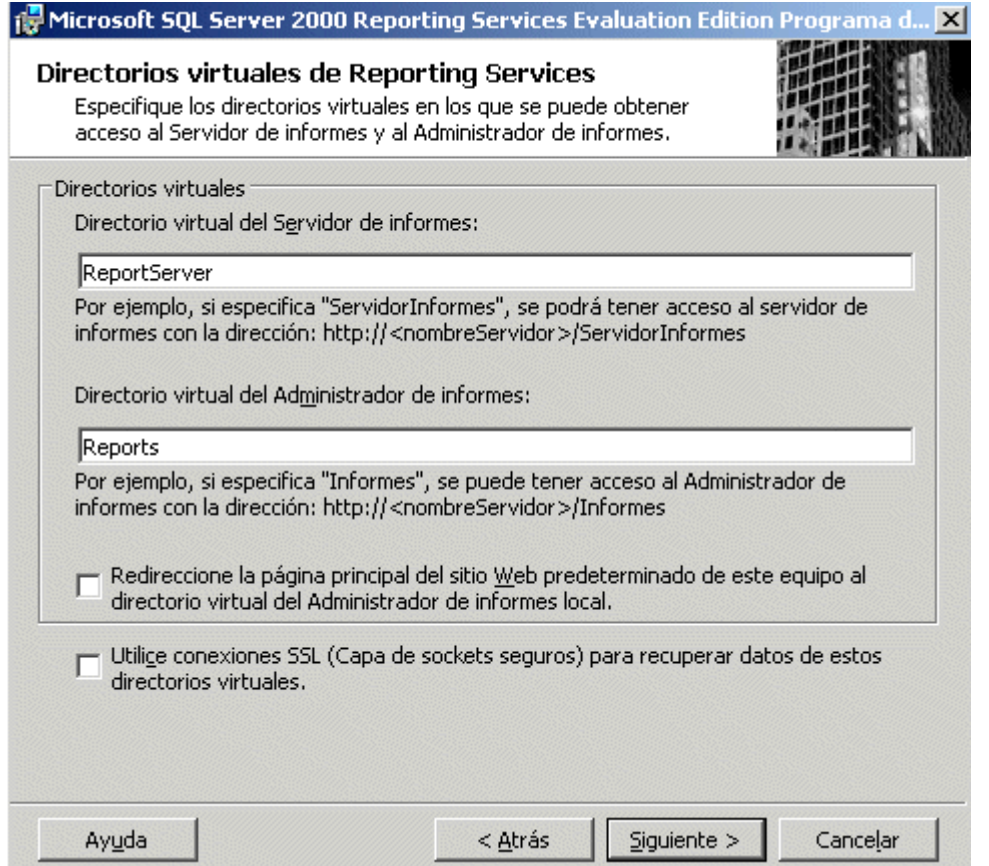

# **Escribir los nombres de los directorios virtuales del servidor y administrador de informes**

El siguiente paso de la instalación nos pide que seleccionemos el servidor SQL Server en el que se situará la base de datos del servidor de informes, el nombre para la misma, y la identificación de cuenta para conectar con dicha base de datos. Ver la siguiente figura.

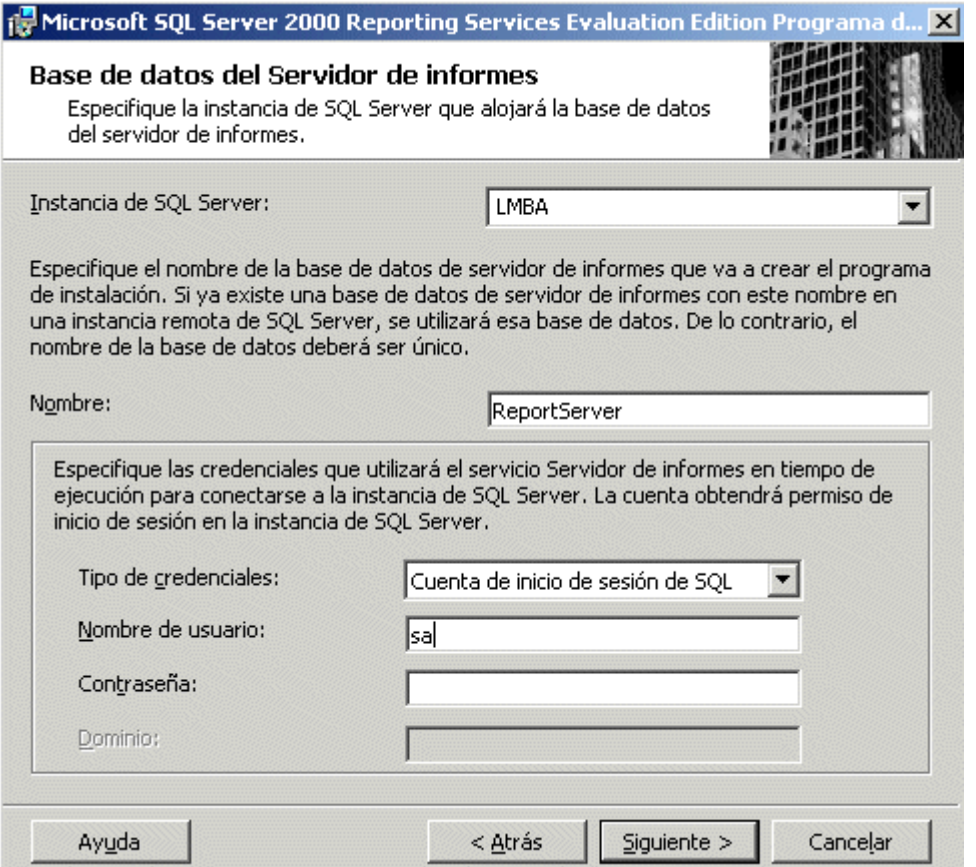

#### **Base de datos del servidor de informes e información de conexión**

En los siguientes pasos deberemos indicar el servidor de correo si vamos a emplear informes por suscripción; el servidor SQL Server para instalar los ejemplos del producto; y finalmente, el modo de licencia. Una vez completada toda esta información, pulsaremos el botón Instalar, y el asistente procederá a instalar Reporting Services en nuestro equipo, informándonos al final de cualquier incidencia que se haya podido producir durante este proceso.

El primer informe utilizando el asistente del diseñador de informes

Tras la instalación de Reporting Services, ya estamos en condiciones de crear nuestro primer informe de ejemplo, el cual va a consistir en un listado simple de una de las tablas de la base de datos Northwind.

Para la elaboración de los informes deberemos utilizar el diseñador de informes de Reporting Services; dado que esta utilidad se integra en Visual Studio .NET 2003, iniciaremos este entorno de desarrollo seleccionando *Proyectos de Business Intellligence* como tipo de proyecto, y ya que se trata del primer informe, optaremos por la vía sencilla para confeccionarlo, dejando que sea un asistente el que haga el trabajo pesado, por dicho motivo elegiremos la plantilla *Asistente para creación de proyectos de informes*. Como nombre de proyecto le daremos InformesNorthwind. Ver la siguiente figura.

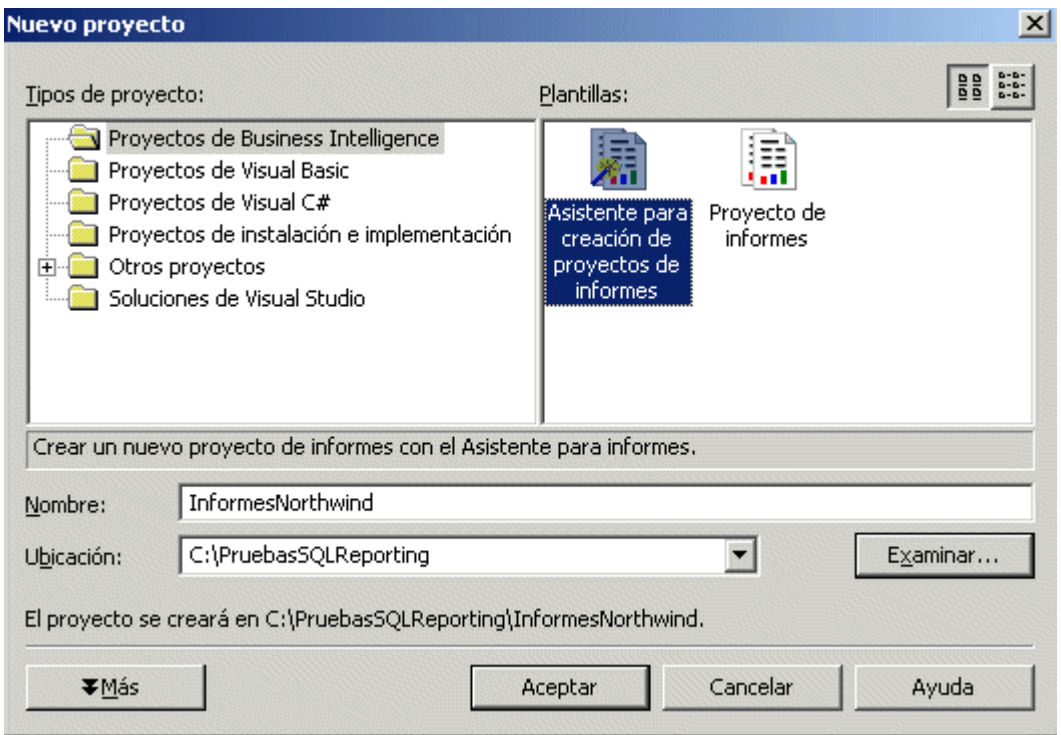

#### **Creación de un nuevo proyecto para informes**

Tras la ventana de presentación del asistente, pulsaremos el botón Siguiente para pasar a la primera operación a realizar, consistente en establecer una conexión a nuestro servidor SQL Server. Pulsando el botón Editar aparecerá la caja de diálogo de conexión a una fuente de datos, en la que estableceremos una conexión a la base de datos de ejemplo Northwind con el usuario sa y sin contraseña. Tras aceptar los datos de conexión, el asistente mostrará esta información. Ver la siguiente figura.

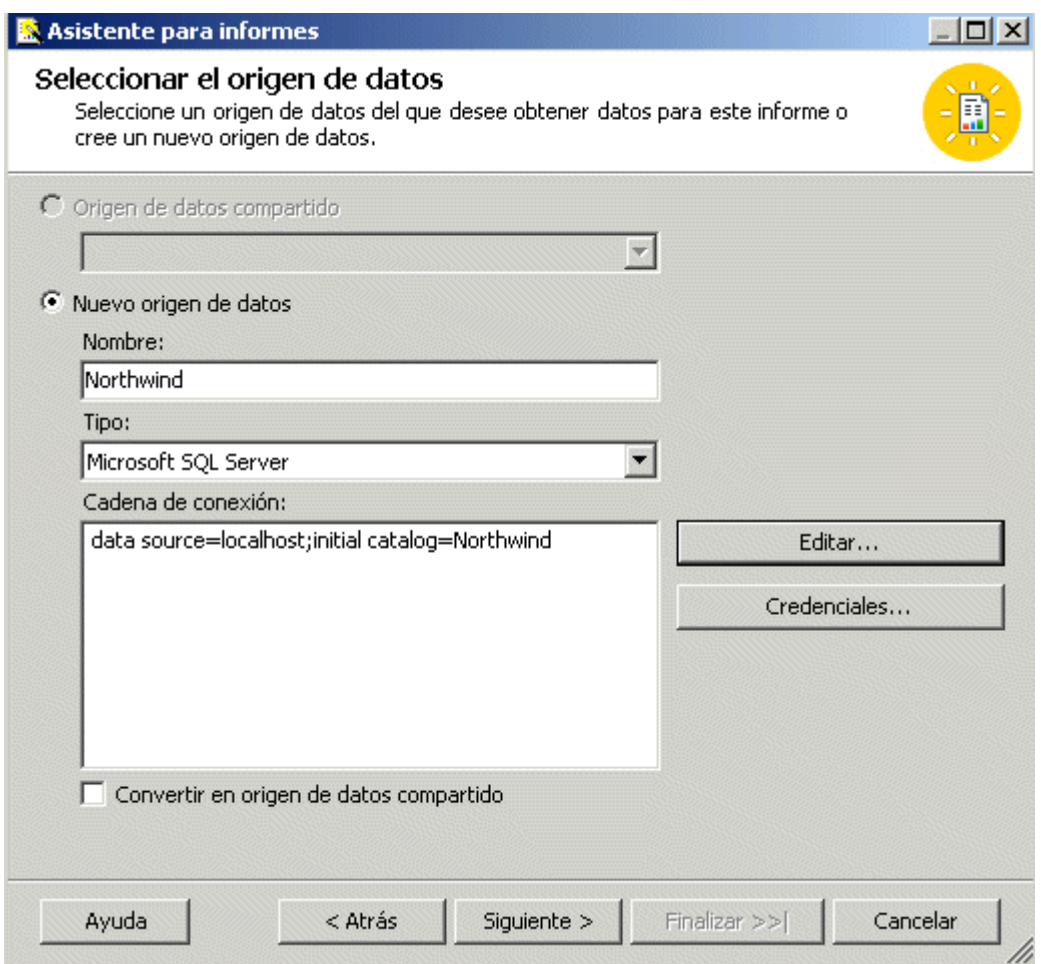

#### **Información de conexión a origen de datos para el informe**

En el siguiente paso deberemos construir la consulta SQL que va a devolvernos, del origen de datos que acabamos de configurar, las filas de una o varias tablas, que usaremos para rellenar el informe.

Disponemos en este paso, pulsando el botón Editar, de la utilidad gráfica de construcción de consultas SQL, muy apreciada en el caso de precisar la creación de consultas complejas, pero dado que estamos desarrollando un ejemplo introductorio, vamos a utilizar una consulta simple contra la tabla Customers, como vemos en la siguiente figura.

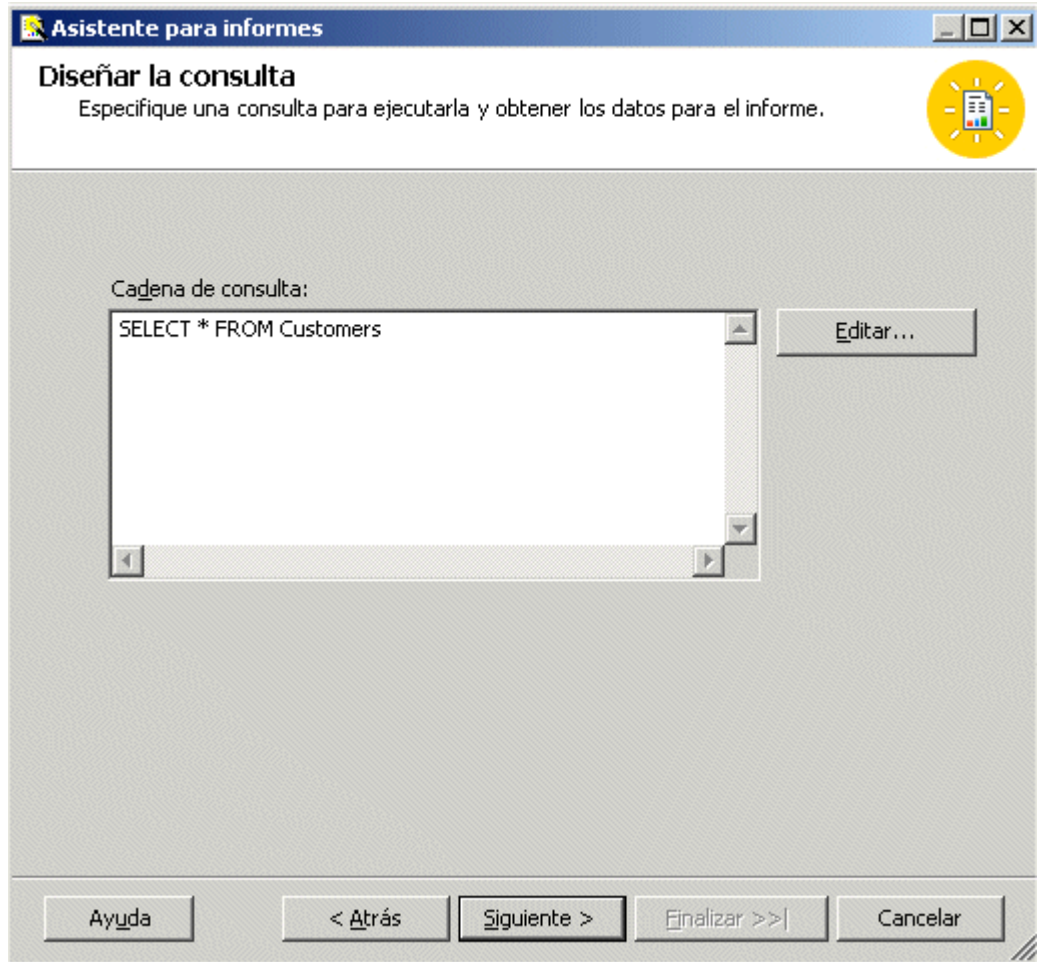

#### **Creación de la consulta SQL contra la base de datos**

A continuación debemos seleccionar el tipo de informe a crear: tabular o matricial. El primero ofrece la información con un estilo en forma de tabla estática, mientras que el segundo visualiza los datos en forma de referencias cruzadas. En nuestro caso usaremos el tipo tabular. Ver la siguiente figura.

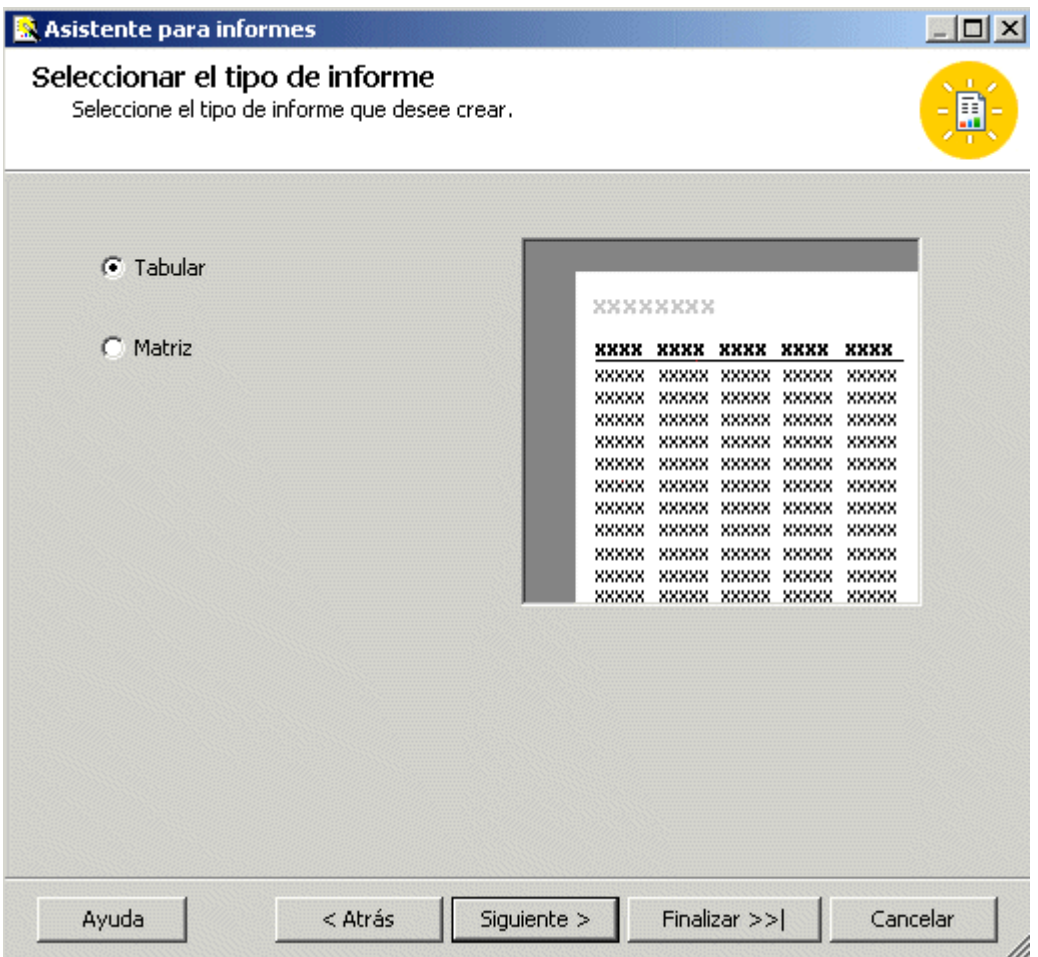

#### **Selección del tipo de informe**

La siguiente operación consiste en seleccionar de la lista *Campos disponibles* los campos que aparecerán en el listado. Al agregar el campo al informe, podemos hacer que el mismo sea utilizado como elemento de agrupación por página o grupo dentro de la página, o bien que forme parte de las líneas de detalle. En nuestro informe de ejemplo agruparemos las páginas por el campo Country; dentro de cada página agruparemos por el campo City; y como líneas de detalle mostraremos los campos CustomerID, CompanyName y ContactName. Ver la siguiente figura.

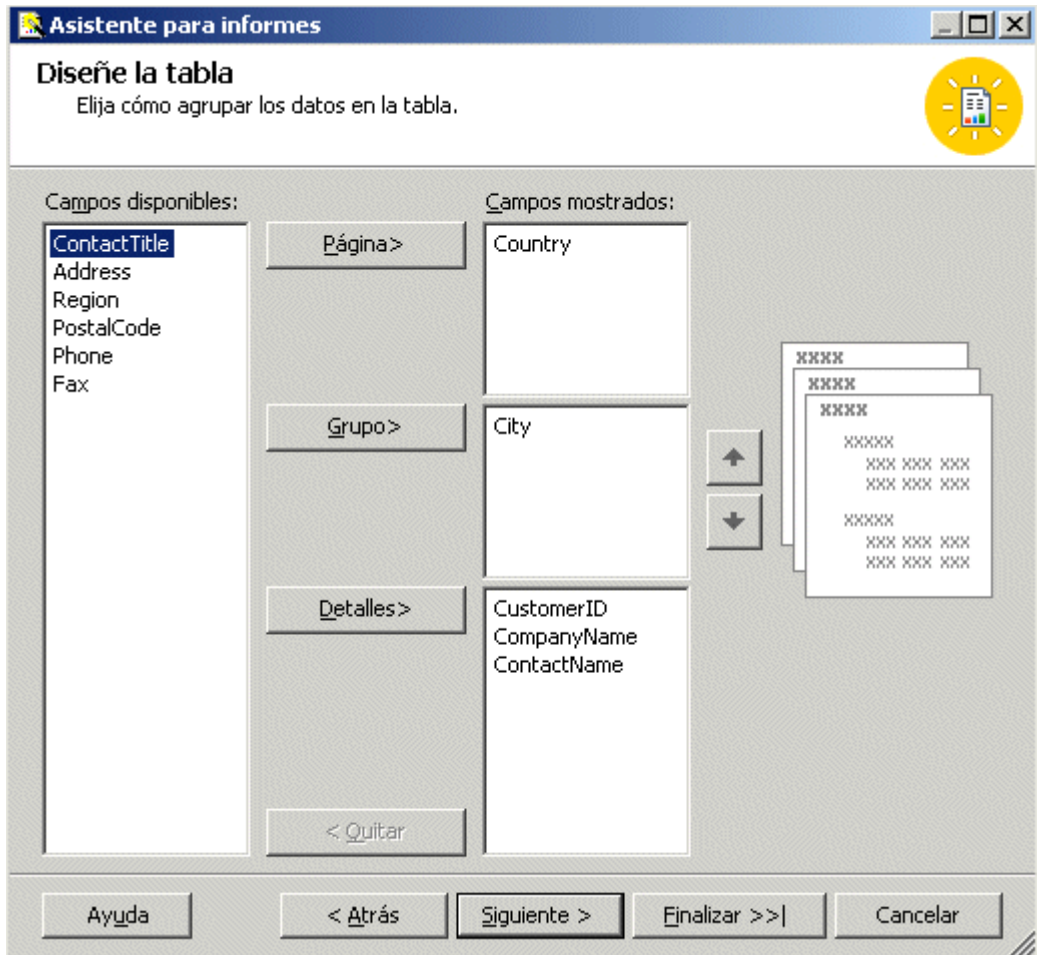

# **Asignación de campos al informe**

En el siguiente paso hay que establecer el diseño para la tabla de datos, y en el caso de utilizar campos numéricos, si queremos crear subtotales para los mismos. Ver la siguiente figura.

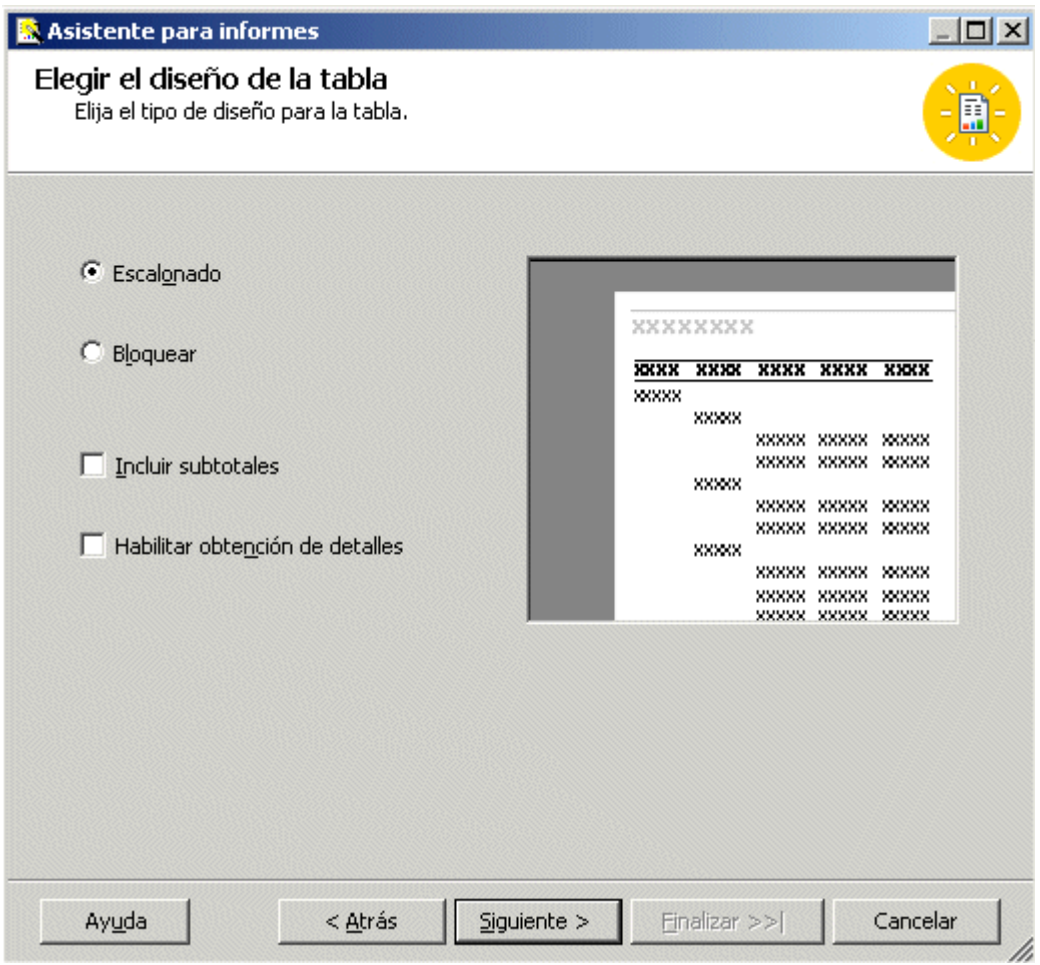

#### **Elección del tipo de diseño de tabla**

Ahora debemos elegir un estilo para la tabla entre una lista predefinida, que nos permite dar al informe una mejor apariencia estética de colores y tipos de letra para las filas del listado. Ver la siguiente figura.

# Luis Miguel Blanco Ancos

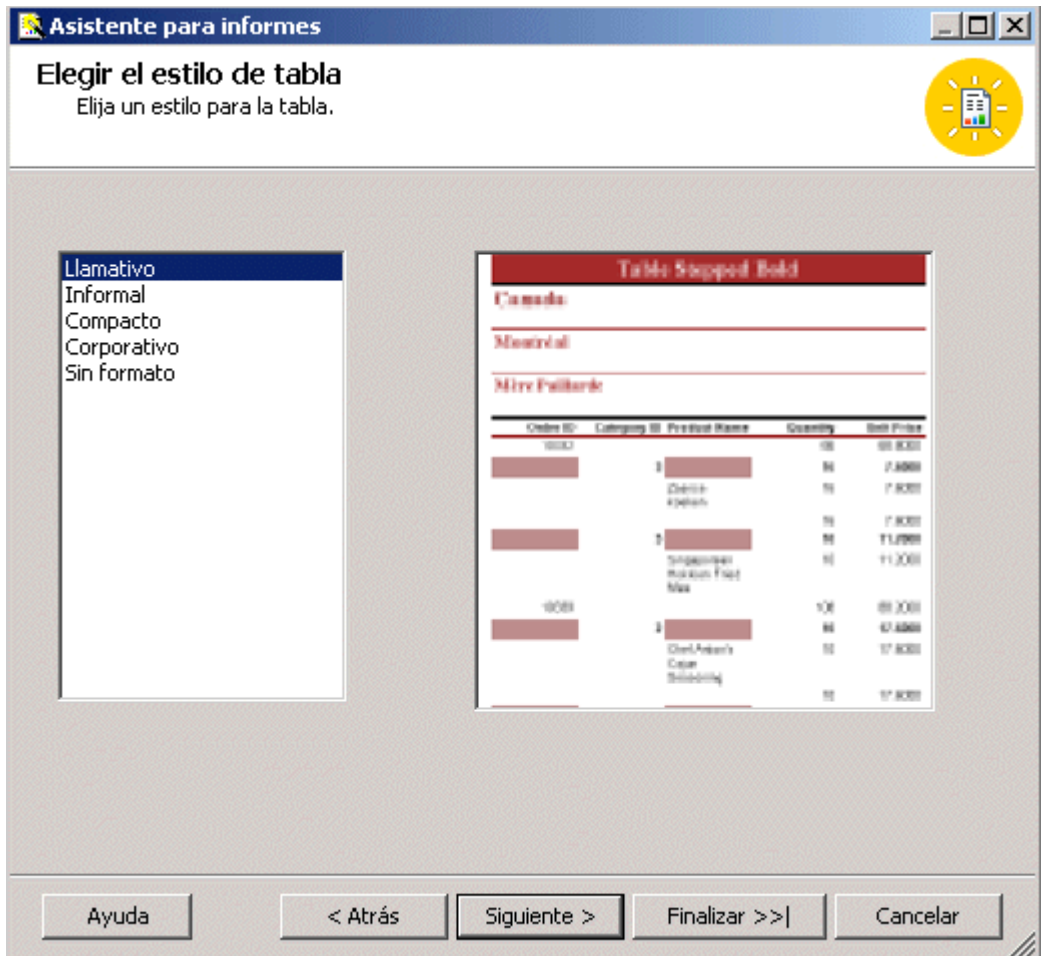

#### **Lista de estilos para la tabla del informe**

Como paso final debemos elegir el servidor de informes y el nombre de carpeta en que se implementará nuestro informe. Si hemos utilizado los valores por defecto de instalación, el servidor de informes será ReportServer, mientras que para el nombre de la carpeta se utilizará el mismo nombre del proyecto, valor este que podemos cambiar si es necesario. Ver la siguiente figura.

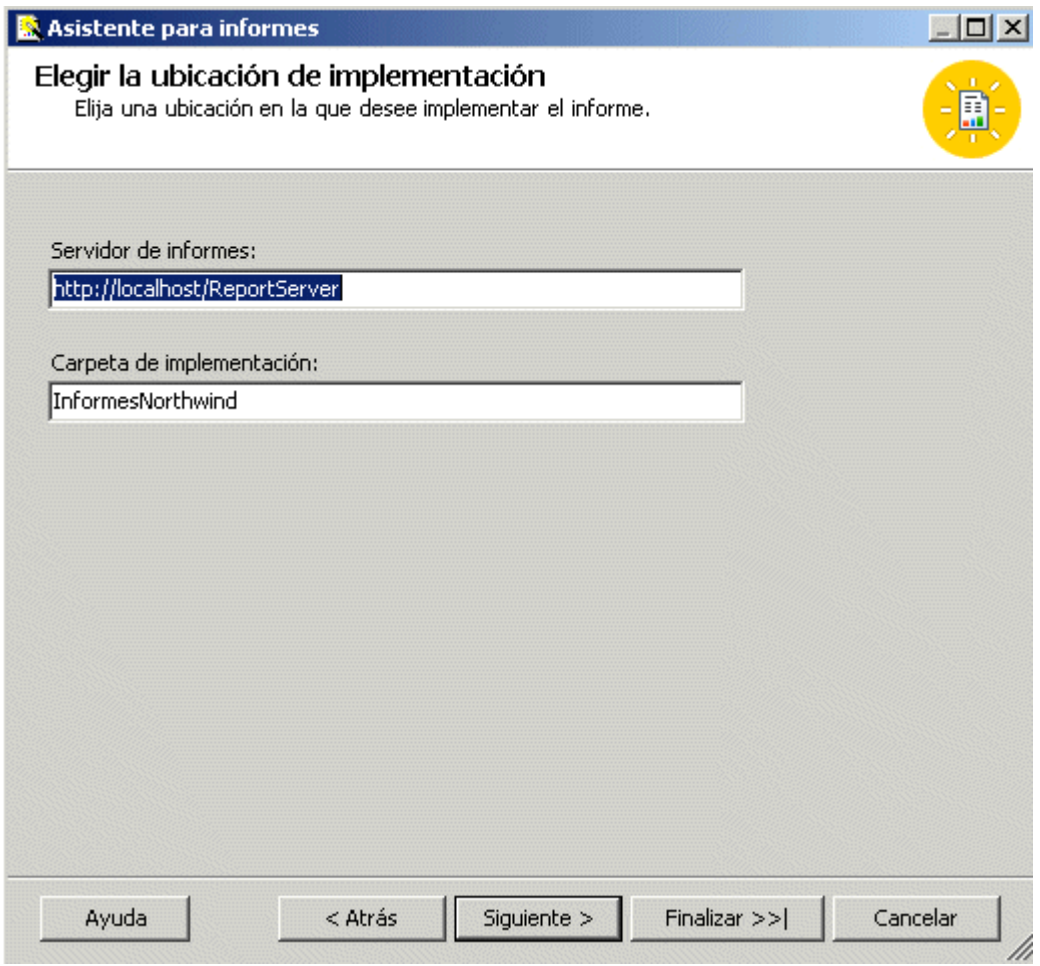

#### **Ubicación de implementación para el informe**

Completados todos los pasos, el asistente mostrará una pantalla resumen con la información que hemos proporcionado. Sólo queda asignar el nombre al informe, que en este ejemplo será rptClientes, y pulsar Finalizar, para que el asistente genere el informe. Ver la siguiente figura.

# Luis Miguel Blanco Ancos

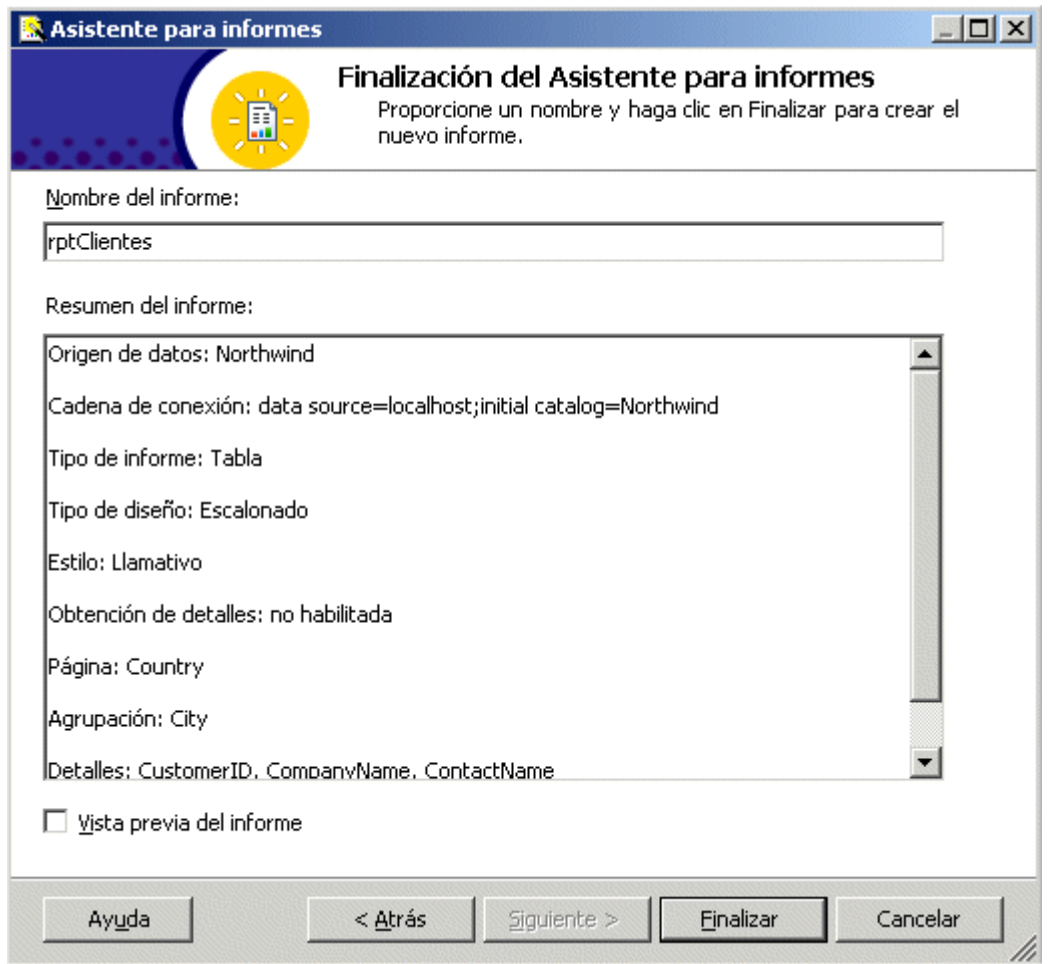

#### **Información resumen del asistente de creación de informes**

El diseñador de informes

Una vez que el asistente de creación de informes ha finalizado su trabajo generando nuestro informe, este será presentado dentro del diseñador de informes, la utilidad que proporciona Reporting Services para la elaboración de listados, en la que al estilo del diseñador de formularios de Windows, se ofrece al programador una plantilla base sobre la que ir depositando los controles del informe, que estarán encargados de mostrar los datos al ejecutarlo.

A partir de ahora, podemos utilizar el informe tal cual lo hemos obtenido del asistente, o efectuar modificaciones con el diseñador para un ajuste más preciso de la presentación.

La ventana del diseñador de informes dispone de tres pestañas denominadas Datos, Diseño y Vista previa, en las que podemos respectivamente, configurar el origen de datos para el informe, realizar el diseño del mismo, y visualizarlo antes de su compilación definitiva. La siguiente figura muestra el aspecto del informe de ejemplo en el diseñador.

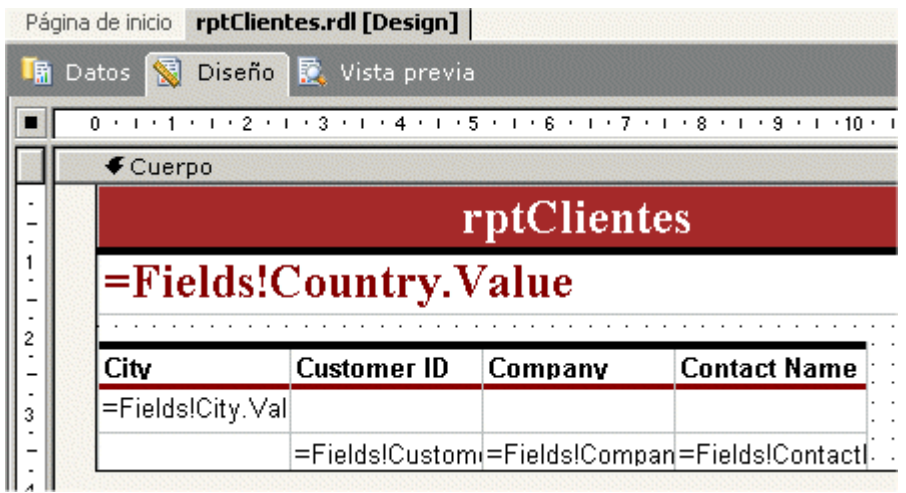

#### **Diseñador de informes de Reporting Services**

Como ya tenemos construido el informe, vamos a previsualizarlo pulsando Vista previa. Este modo de ejecución del listado es muy útil durante la etapa de diseño del mismo, ya que nos permite ir probando el resultado según lo vamos confeccionando. Ver la siguiente figura.

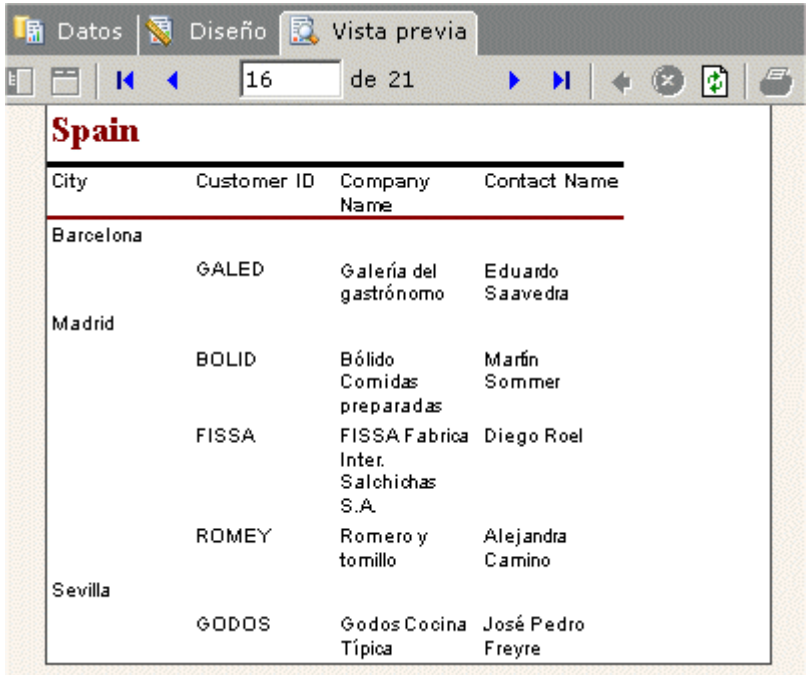

#### **Vista previa del informe de ejemplo**

Este modo de previsualización del informe ofrece en la parte superior, encima de la zona de datos, una barra de herramientas para realizar las operaciones habituales en la manipulación de un listado: paginación, zoom, exportación a otros formatos de salida, etc.

Volviendo al modo de diseño, comprobaremos que un informe está compuesto por una serie de controles que podemos seleccionar del Cuadro de herramientas del IDE. Entre los controles más habituales nos encontramos con el Cuadro de texto, Tabla, Lista, Línea, etc.

Para mostrar en un informe los valores de los campos de la consulta realizada contra un origen de datos usaremos un control *Cuadro de texto*, y en su propiedad Value recuperaremos el valor del campo con una expresión que tenga el siguiente formato: =Fields!NombreCampo.Value.

Como vemos en nuestro ejemplo, los cuadros de texto se encuentran situados de forma libre en la superficie del informe, o bien, dentro de un elemento contenedor, como son las celdas de una tabla, que nos permiten una mejor alineación de los datos.

RDL. El lenguaje de creación de informes

El código fuente de un informe se escribe utilizando el lenguaje RDL (Report Definition Language), Lenguaje de Definición de informes, que basado en una gramática XML, nos permite definir a través de un conjunto de etiquetas los diferentes elementos de los que está compuesto el informe.

El Diseñador de informes, según vamos realizando el diseño del informe, se encarga de generar este código automáticamente y guardarlo físicamente en archivos con extensión .rdl, por lo que, en condiciones normales, el programador no necesitará escribir directamente instrucciones en este lenguaje.

Para ver el código rdl de un informe sólo tenemos que seleccionar la opción de menú de VS.NET *Ver + Código*. El siguiente código fuente muestra un fragmento del código de nuestro informe de ejemplo.

```
**Código rdl de un informe**
<?xml version="1.0" encoding="utf-8"?>
<Report 
xmlns="http://schemas.microsoft.com/sqlserver/reporting/2003/10/reportdefinition" 
xmlns:rd="http://schemas.microsoft.com/SQLServer/reporting/reportdesigner">
  <rd:GridSpacing>0.25cm</rd:GridSpacing>
  <RightMargin>2.5cm</RightMargin>
  <Body>
   <ReportItems>
    <Textbox Name="textbox1">
     <Style>
      <PaddingLeft>2pt</PaddingLeft>
      <FontFamily>Times New Roman</FontFamily>
      <BackgroundColor>Brown</BackgroundColor>
      <BorderWidth>
       <Bottom>3pt</Bottom>
```
 </BorderWidth> <BorderColor> <Bottom>Black</Bottom> </BorderColor> <BorderStyle> <Bottom>Solid</Bottom> </BorderStyle> <FontSize>18pt</FontSize> <TextAlign>Center</TextAlign> <Color>White</Color>

Compilación e implementación del informe

Finalizada la etapa de diseño, debemos compilar e implementar el informe para dejarlo disponible desde el Administrador de informes o una aplicación cliente.

Seleccionando la opción de menú del IDE *Generar + Generar solución*, el informe será compilado, y si no existen errores en su diseño, ejecutaremos la opción de menú *Generar + Implementar solución*, cuyo cometido será publicar el informe en el servidor de informes para que pueda ser consumido por las aplicaciones cliente que lo demanden.

El siguiente código muestra los mensajes informativos del panel Resultados de VS.NET cuando el informe es compilado y publicado.

\*\*Mensajes de resultado al compilar y publicar un informe\*\* ------ Operación Generar iniciada: proyecto: InformesNorthwind, configuración: Debug ------

Build complete -- 0 errors, 0 warnings

------ Operación Implementar iniciada: proyecto: InformesNorthwind, configuración: Debug ------

Implementando en http://localhost/ReportServer?%2fInformesNorthwind Implementando el informe rptClientes. Deploy complete -- 0 errors, 0 warnings

---------------------- Listo ----------------------

 Generar: 1 correctos, 0 incorrectos, 0 omitidos Implementar: 1 correctos, 0 incorrectos, 0 omitidos

Es posible realizar estos dos pasos al mismo tiempo pulsando F5 para ejecutar directamente el informe.

Ejecución del informe desde Visual Studio .NET

De la misma manera que al desarrollar una aplicación Windows o ASP.NET hacemos pruebas de ejecución pulsando F5, también es posible probar un informe desde el entorno de desarrollo pulsando esta tecla.

Debido a que el formato de salida por defecto del informe es HTML, este será visualizado en el navegador web, igual que cuando lo previsualizamos desde el diseñador de informes. Ver la siguiente figura.

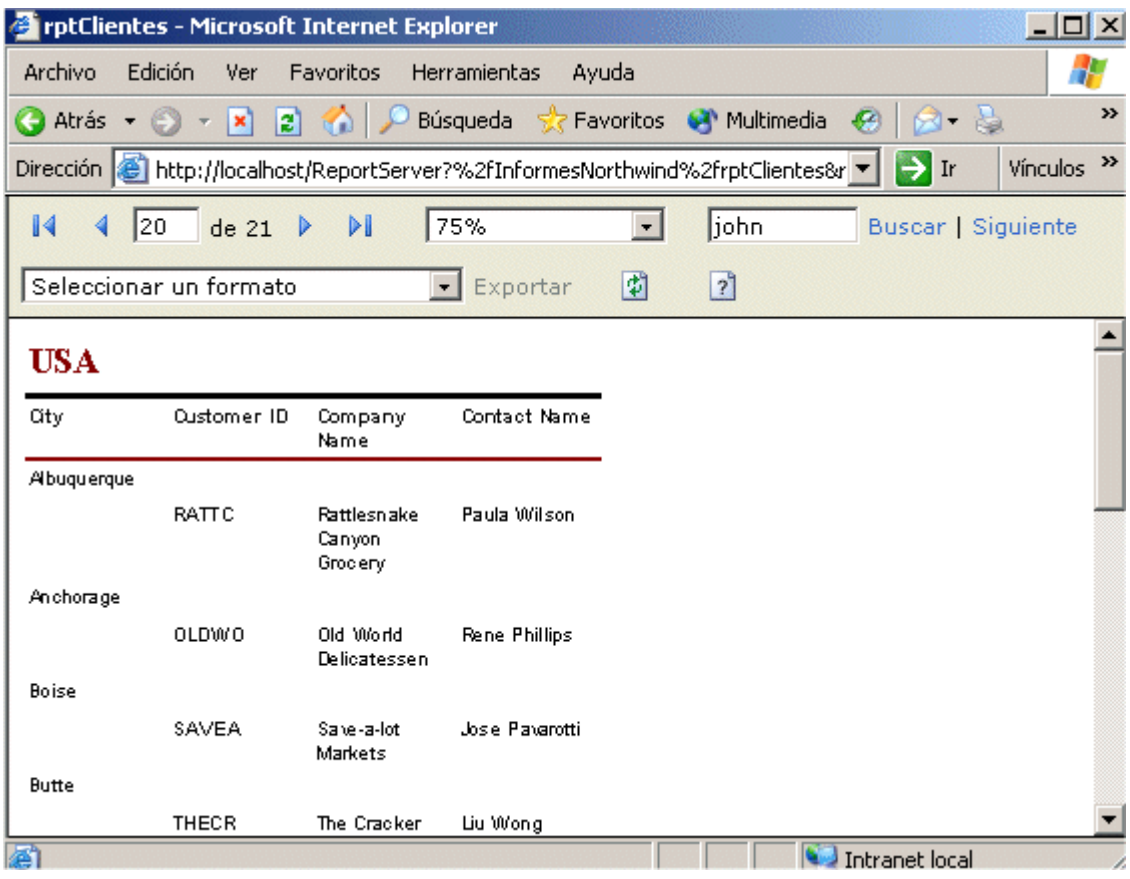

#### **Visualizando desde el IDE, el informe en un navegador**

Además del formato HTML, es posible, como hemos indicado en un apartado anterior, exportar el informe a otros formatos que podemos seleccionar de la lista desplegable *Seleccionar un formato*, tales como Excel, PDF, CSV, etc. La siguiente figura muestra nuestro informe de ejemplo exportado a un archivo Excel.

#### Primer contacto con SQL Server Reporting Services

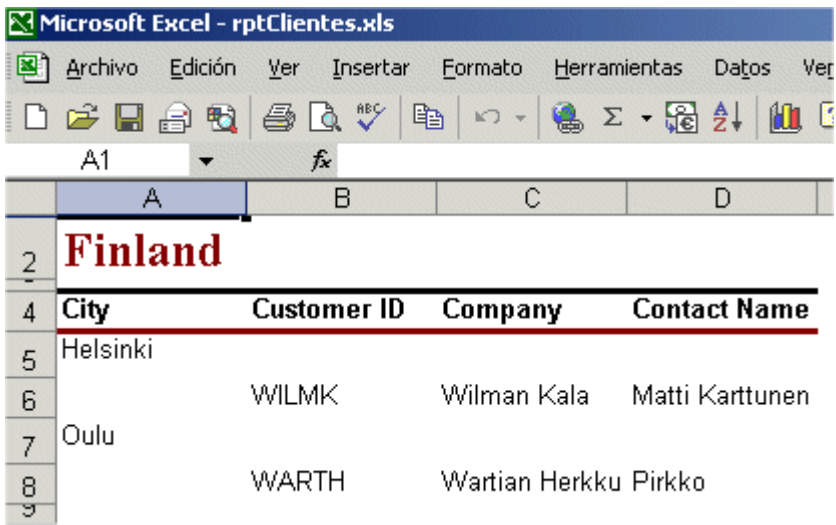

#### **Informe exportado a formato Excel**

Ejecución del informe desde el Administrador de informes

Reporting services proporciona una herramienta basada en web, denominada Administrador de informes, para la administración y ejecución de los informes publicados en el servidor de informes.

Para invocar esta utilidad disponemos una opción en el menú de Windows en la siguiente ruta: *Inicio + Programas + Microsoft SQL Server + Reporting Services + Administrador de informes*.

También es posible acceder a esta herramienta abriendo una sesión del navegador, y escribiendo en la barra de direcciones la ruta de esta aplicación con el siguiente formato: [http://NombreServidor/CarpetaAdminInformes.](http://nombreservidor/CarpetaAdminInformes) Si hemos dejado Reports como nombre por defecto para la carpeta del administrador de informes en el proceso de instalación, podemos escribir la dirección así: [http://localhost/Reports.](http://localhost/Reports) Si nuestro nombre de servidor es por ejemplo Oráculo, podemos indicar la dirección así: [http://Oraculo/Reports.](http://oraculo/Reports)

Independientemente del modo utilizado para acceder al Administrador de informes, el navegador nos mostrará la página principal de esta utilidad. Ver la siguiente figura.

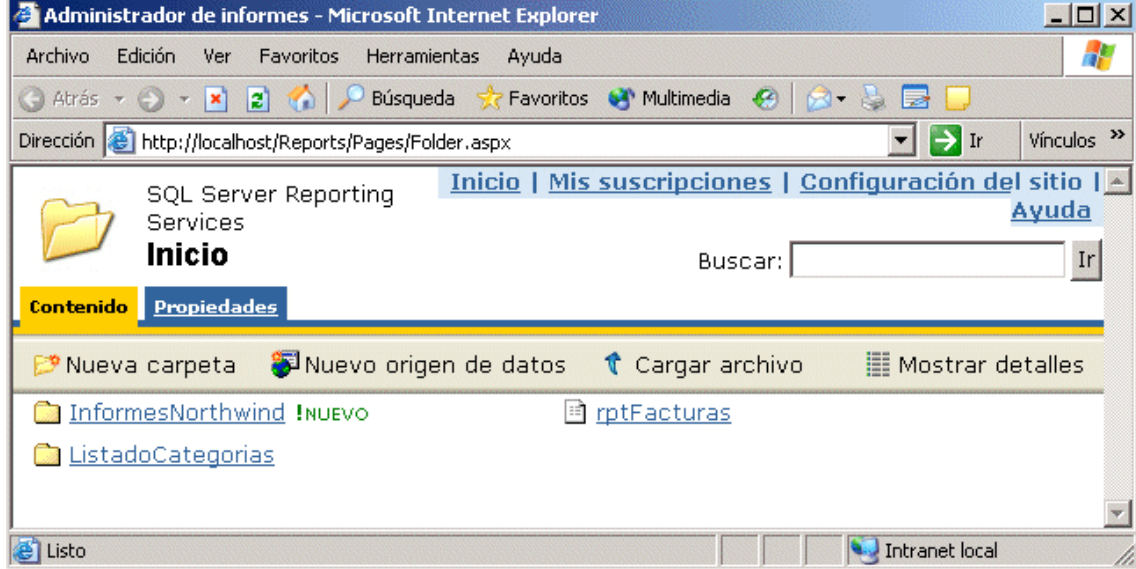

# **Pantalla inicial del Administrador de informes**

Cuando implementamos un proyecto de informes en VS.NET, el servidor de informes crea o publica una nueva carpeta virtual con el nombre del proyecto, que contiene el/los informe/s de dicho proyecto. Al entrar en el Administrador de informes veremos las carpetas disponibles, estando la que acabamos de crear, señalada con el indicador !NUEVO.

Debido a que las carpetas e informes se muestran como enlaces, desde este punto podemos navegar por la estructura de directorios virtuales del servidor de informes hasta llegar al directorio en el que está publicado el informe de nuestro ejemplo. Ver la siguiente figura.

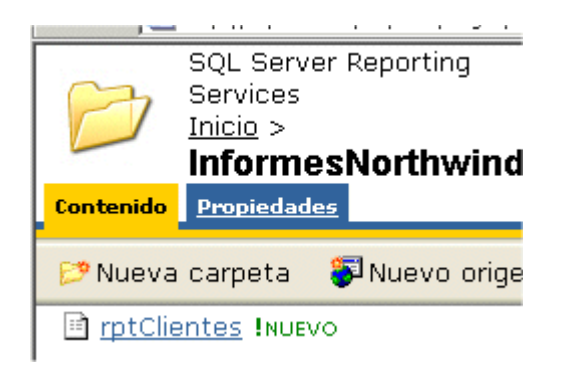

# **Informe del proyecto de ejemplo**

Haciendo clic en el nombre del informe, este será ejecutado, visualizándose con el mismo resultado que vimos anteriormente desde VS.NET, con la salvedad de que ahora disponemos de más espacio de trabajo y algunos elementos distintos en la barra de herramientas. Ver la siguiente figura.

#### Primer contacto con SQL Server Reporting Services

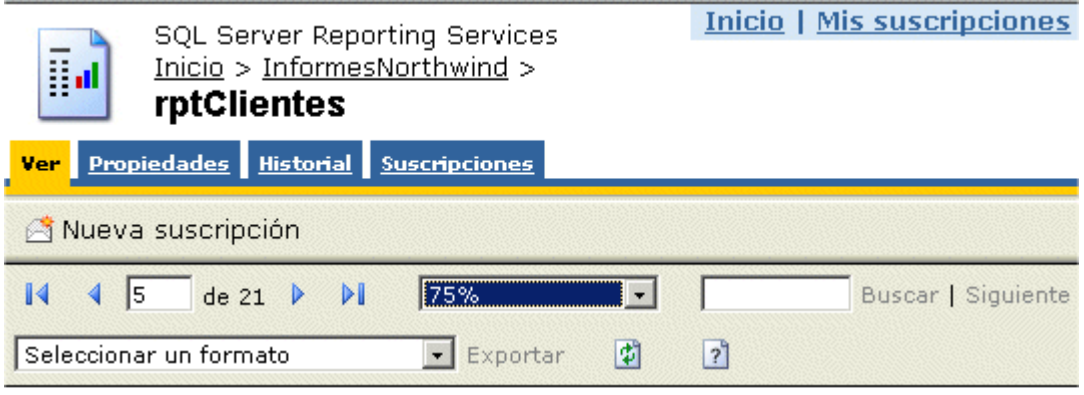

# Canada

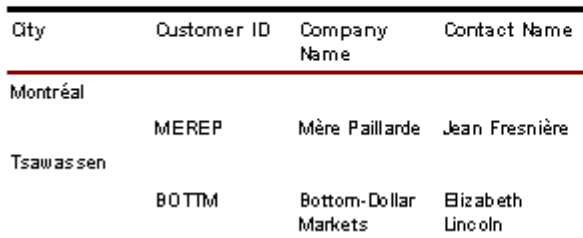

#### **Ejecución del informe desde el Administrador de informes**

Acceso al informe desde una aplicación ASP.NET

Al trabajar el servidor de informes con el formato HTML por defecto, la tarea de visualizar un informe en un WebForm se convierte en algo muy sencillo.

Por ejemplo, vamos a crear un nuevo proyecto de tipo Aplicación Web ASP.NET, con el nombre WebAppInforme, situando en el formulario inicial del mismo un control Button. En el codebehind correspondiente al evento Click del botón escribiremos el siguiente código fuente, que cargará el informe en el navegador web.

\*\*Al pulsar el botón del formulario navegamos al informe\*\* Private Sub btnInforme\_Click(ByVal sender As System.Object, ByVal e As System.EventArgs) Handles btnInforme.Click

Me.Response.Redirect("http://localhost/ReportServer?/InformesNorthwind/rptCliente s&rs:Command=Render")

End Sub

Aunque la dirección a utilizar en la barra de direcciones del navegador sigue las normas del protocolo http, puede resultarnos inicialmente un poco confusa; por este motivo, el diagrama de la siguiente figura intenta suavizar la curva de aprendizaje en este sentido, descomponiendo cada una de las partes de la dirección, para una mejor comprensión de la misma.

### Luis Miguel Blanco Ancos

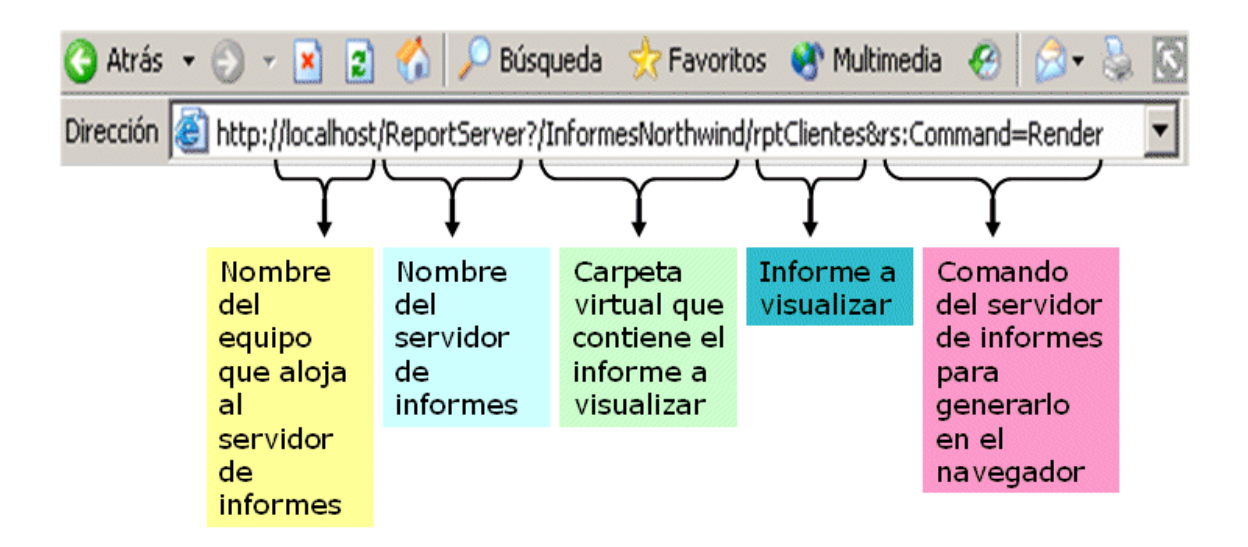

# **Componentes de una dirección para ejecutar un informe**

Visualizando el informe en un formulario Windows

El hecho de que en Reporting Services el formato de visualización por defecto sea HTML, no quiere decir que las aplicaciones web sean las únicas capaces de trabajar con este generador de informes. También es posible, para programas con interfaz Windows, visualizar este tipo de informes dentro de un formulario tradicional. Veamos a continuación, los pasos necesarios para llevar a cabo esta tarea.

En primer lugar necesitamos un elemento dentro de nuestro formulario en el que poder visualizar el informe, esto lo conseguiremos utilizando el control WebBrowser, por lo que partiendo de un nuevo proyecto Windows, o bien de uno ya existente, nos situaremos en el diseñador de formularios y haremos clic derecho en la ventana *Cuadro de herramientas*. Seleccionaremos seguidamente la opción *Agregar o quitar elementos*, que abrirá la ventana *Personalizar cuadro de herramientas*, y dentro de esta ventana pulsaremos la pestaña *Componentes COM*, marcando a continuación la casilla del control *Explorador del Web de Microsoft* o *WebBrowser*. Ver la siguiente figura.

#### Primer contacto con SQL Server Reporting Services

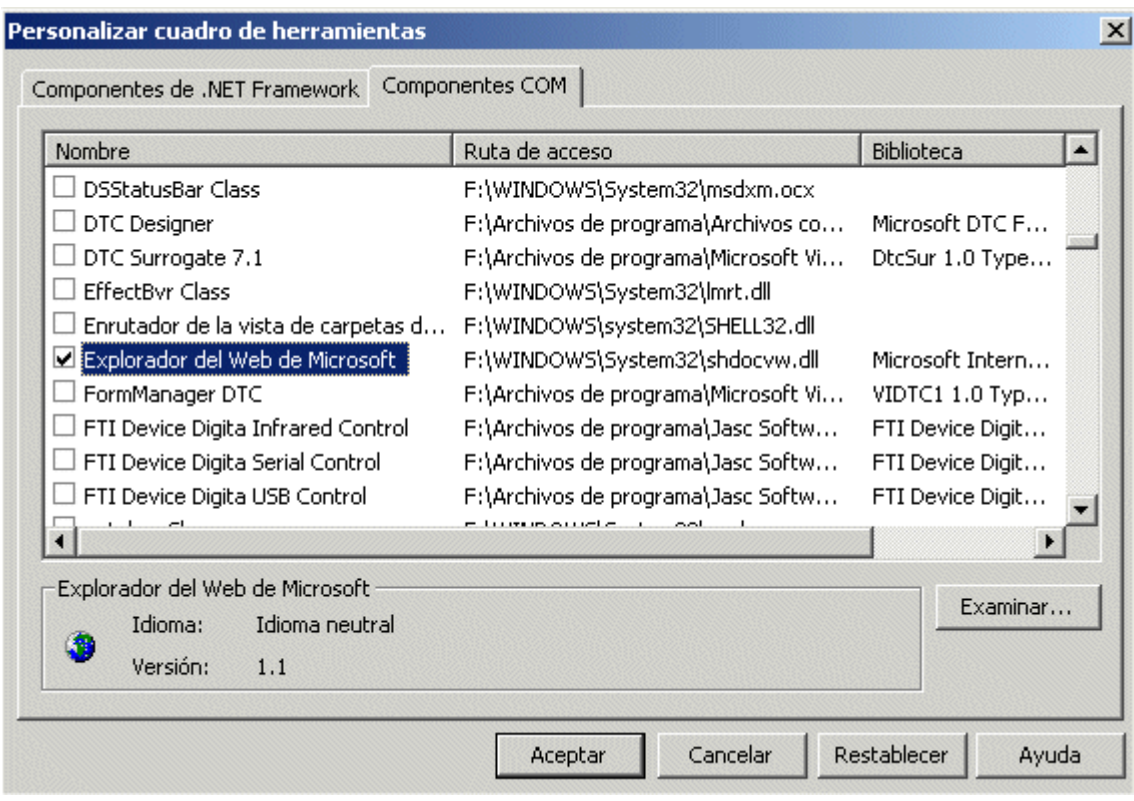

## **Agregando el control del explorador web al Cuadro de herramientas**

Tras aceptar esta ventana, el control seleccionado quedará añadido al Cuadro de herramientas. A continuación arrastraremos este control al diseñador del formulario, y asignaremos a su propiedad Dock el valor Fill, para que ocupe toda la superficie del mismo.

Seguidamente agregaremos un menú (control MainMenu) al formulario, en el que añadiremos varias opciones (controles MenuItem), una de las cuales utilizaremos para cargar el informe en el formulario.

Para visualizar una página web en el control WebBrowser debemos llamar a su método Navigate, pasando como parámetro una cadena con la dirección a mostrar. Si a una de las opciones del menú del formulario le damos el nombre mnuInforme, y escribimos el siguiente código en su evento Click, habremos conseguido nuestro objetivo.

\*\*Cargando un informe con el control WebBroser en un formulario Windows\*\* Private Sub mnuInforme Click(ByVal sender As System.Object, ByVal e As System.EventArgs) Handles mnuInforme.Click

Me.wbNavegador.Navigate("http://localhost/ReportServer?/InformesNorthwind/rptCl ientes&rs:Command=Render")

End Sub

Como podemos comprobar, la dirección a utilizar corresponde a nuestro informe de ejemplo, que hemos publicado en el servidor de informes. La siguiente figura muestra el resultado de este informe visualizado en el formulario.

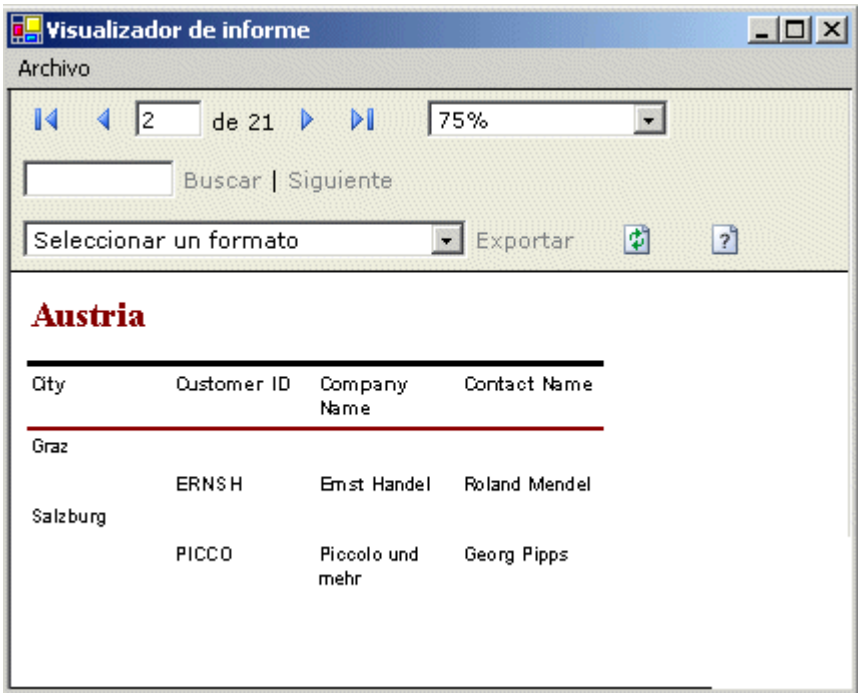

**Visualización de un informe en un formulario Windows**

Final de reporte

Y bien querido lector, esto ha sido todo. A lo largo de este artículo hemos realizado una introducción a SQL Server Reporting Services, la nueva herramienta de generación de informes que estará incorporada en la nueva versión de este gestor de bases de datos.

Entre los aspectos que hemos tratado se encuentran: la configuración previa del servidor, instalación de Reporting Services, creación de un primer informe con el asistente de generación, y la ejecución-visualización del informe tanto desde el administrador de informes como desde aplicaciones cliente.

En un próximo artículo abordaremos diferentes aspectos de la elaboración de informes con el diseñador de Reporting Services, hasta entonces, que ustedes lo reporten bien.